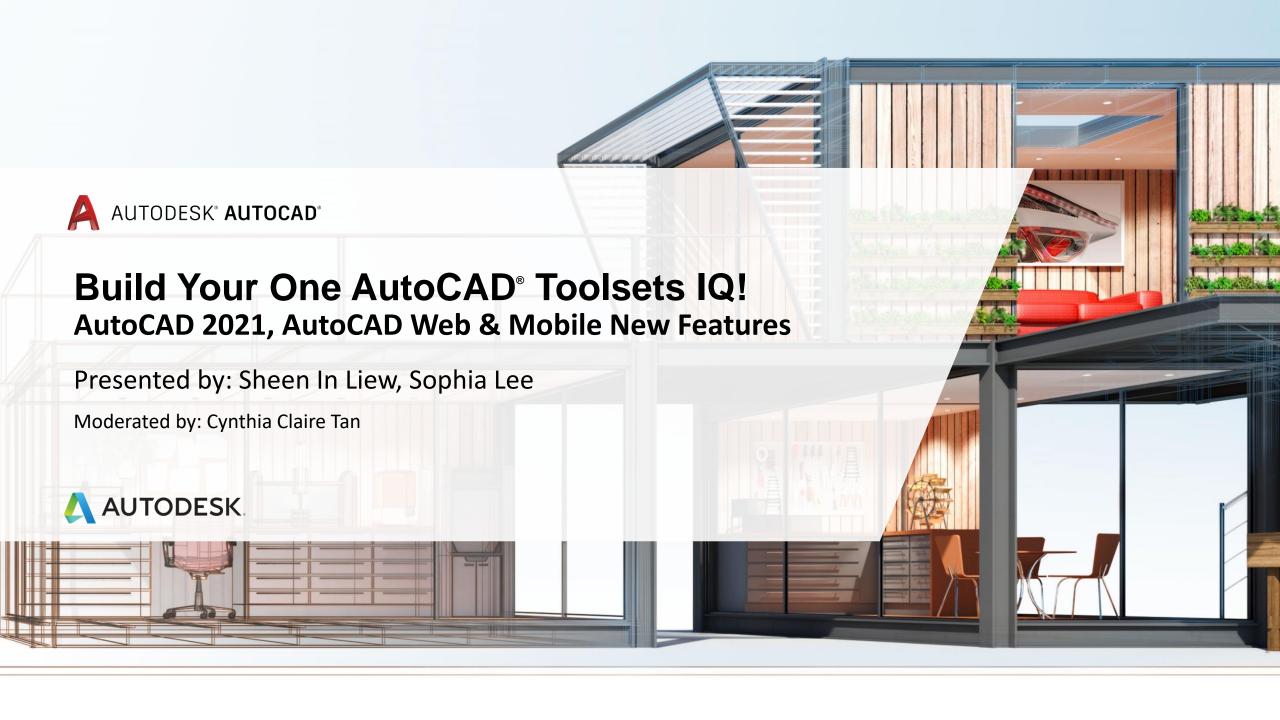

# **About Us:**

## Sheen In Liew

- Autodesk Technical Support Specialist
- Japan, JP

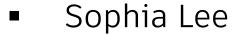

- Autodesk Technical Support Specialist
- Singapore, SG

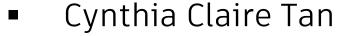

- Autodesk Technical Support Specialist
- Singapore, SG

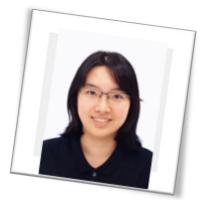

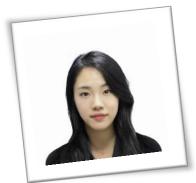

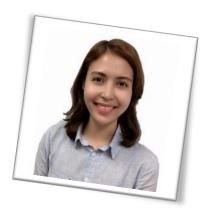

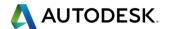

## Before We Get Started...

- Feel free to leave questions in the questions window.
  - We'll answer as time allows.
- This session will be recorded.
- Links are available in:
  - Registration reminder
  - Post-Webinar survey

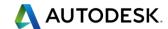

# Welcome to the Autodesk Help Webinar Series!

### **Build Your AutoCAD IQ!**

#### Live

- ✓ Hosted by Autodesk Technical Support
- ✓ 20-40 minute demo
- √ Q&A in the chat window as time allows
- ✓ Sessions are recorded.
- ✓ Links provided in the post-webinar survey

### **Completed Topics**

#### 23 January 2020

Creating Custom Catalogs in AutoCAD Plant 3D

#### 21 November 2019

Diagnose and Remedy Common Problems in AutoCAD Drawings

#### **19 September 2019**

AutoCAD Architecture Project Navigator

### 18 July 2019

AutoCAD Tips & Tricks

#### 16 May 2019

Manage your Bill of Material efficiently with AutoCAD Mechanical Toolset

### **Build Your AutoCAD IQ!**

### YouTube

- Watch Past
   Webinars on
   Autodesk landing
   page
- Download
   Datasets from same site
- (Script, PPT, Sample DWGs)

Build Your AutoCAD IQ!
Webinar Playlist

# Build Your AutoCAD IQ! Beyond

### Sign up & Join the conversation!

- Build Your AutoCAD IQ! Webinar Landing Page
  - Register for the series, or send to your colleagues
- Autodesk AutoCAD Community Forums
  - Ask your peers and share your knowledge
- AutoCAD Customer Council
  - Join the Beta to influence the future of AutoCAD!
  - For AutoCAD: Autocad.beta @autodesk.com
  - For AutoCAD LT: <u>Autocad.lt.council@autodesk.com</u>
- Autodesk Help Webinars

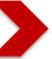

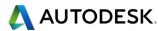

# Autodesk Help Webinars Landing Pages

 Our Help Webinars are available here, even if you had to miss any of the sessions.. You can watch them any time!

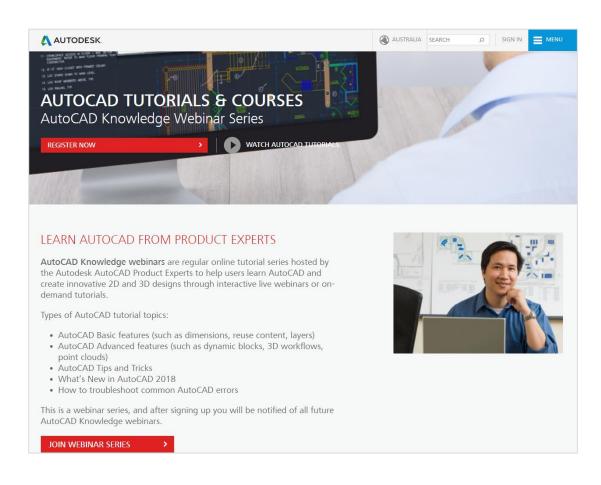

### **AutoCAD Landing Pages by Country:**

www.autodesk.com.au/campaigns/autocad-tutorials

www.autodesk.com.sg/campaigns/autocadtutorials

www.autodesk.in/campaigns/autocadtutorials

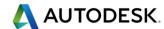

# Autodesk Knowledge Network

knowledge.autodesk.com

## **AutoCAD LT**

- Getting Started
- Learn & Explore
- Downloads (Hotfixes, Licensing fixes etc.)
- Troubleshooting
- System Requirements

<u>Customer Service</u> <u>Installation, Activation, \$ Licensing</u> <u>Account Management</u>

# <u>AutoCAD</u>

- Getting Started
- Learn & Explore

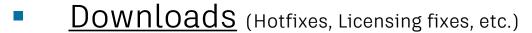

- Troubleshooting
- System Requirements

<u>Community</u> (Forums, Blogs, Ideas, Articles, Screencast.)

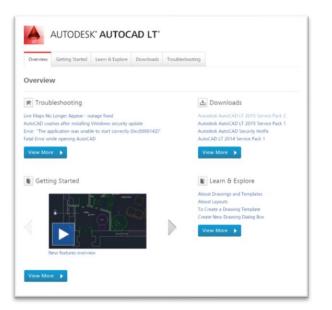

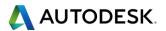

# This Webinar's Agenda

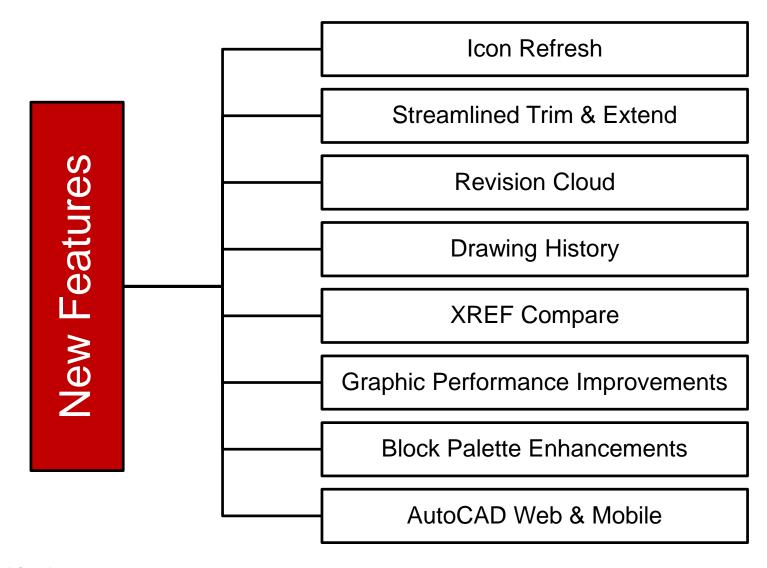

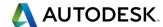

## Icon Refresh

Icon Refresh on some key Palettes and Dialogs

Palettes: Properties, Xref, Layer Palette

Dialogs: Options, File Open, Plot Dialog

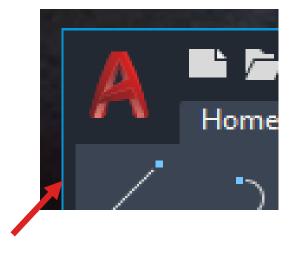

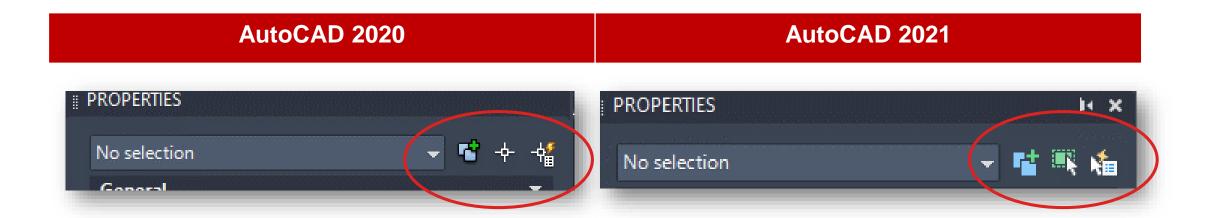

# Streamlined Trim and Extend Option

- Trim and Extend enhanced with Quick Mode option (Default Setting)
  - Quick Mode selects all potential boundaries by default
- While executing the Trim or Extend Commands:
  - Simply select the objects to be Trimmed or Extended
    - Individual Selection Mouse pick
    - Freehand Selection Press and drag across objects
    - <u>Two-Point Fence Selection</u> Pick start and end point
  - Selected objects that cannot be Trimmed are deleted instead

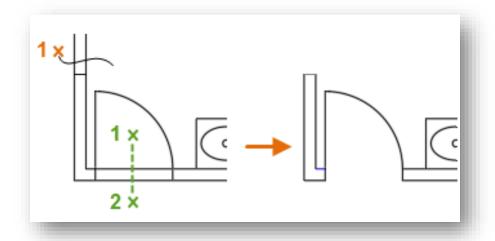

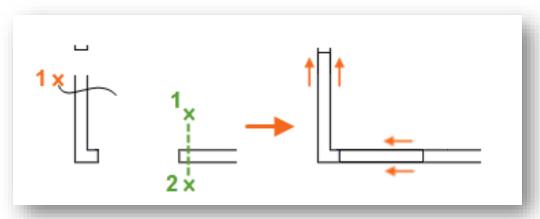

# Streamlined Trim and Extend Option

- Using Trim (Quick Mode) with boundaries that include hatches
  - Internal hatch geometry is excluded from the Trim operation
  - Change TRIMEDGES to 0 if you would like hatches to be a cutting edge

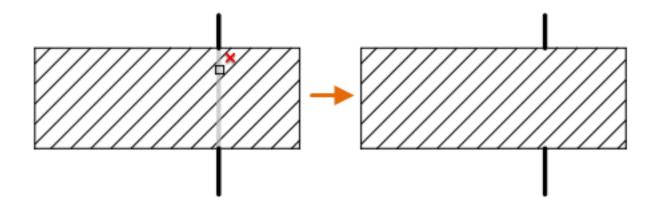

### Commands

- <u>TRIMEDGES</u> Controls whether internal geometry of Hatches are considered during Trim & Extend
- TRIMEXTENDMODE Switch to 0 for standard mode (legacy Trim & Extend)

## Revision Cloud Enhancements

- A single value for their approximate Arc Chord Lengths
- Initial size of the arcs are determined based on percentage of the diagonal length of the current view to ensure that the revision cloud starts at a reasonable size.
- Arc Chord Length can be changed from:
  - Properties Palette
  - Short-cut menu
  - New <u>REVCLOUDPROPERTIES</u> Command
- The Properties Palette displays
  - 'Revcloud' as the Object Type
  - Additional 'Arc Length' property

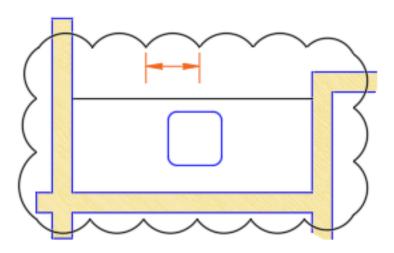

# Measure Geometry Option: Quick Measure

- Now supports measuring Area and Perimeter
- Clicking within a closed area
  - Highlights the area in green
  - Displays the calculated values
    - In the command window
    - In a dynamic tooltip
  - Use SHIFT+click to select or deselect several areas
    - Cumulative area and perimeters are calculated
    - Perimeters of enclosed islands are also included

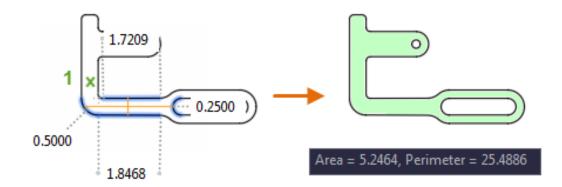

## **Changed Commands**

 MEASUREGEOM - Adds the Quick option for real-time measurements of dimensions, distances, angles, and areas.

# **Drawing History**

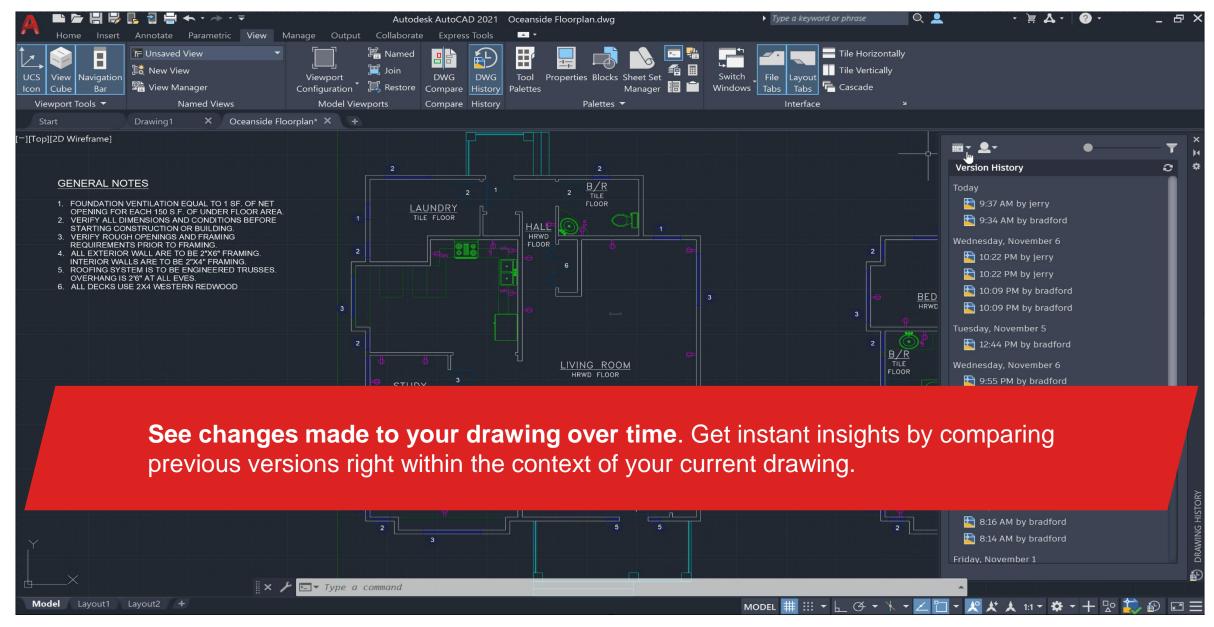

# Drawing History Support (Subscription Benefit)

- Files saved to a cloud storage location will have a version history created
- Previous versions are listed in the new Drawing History Palette
- Previous versions can be compared with the current drawing

Supported on AutoCAD Toolsets as well

## Drawing versions shown in palette

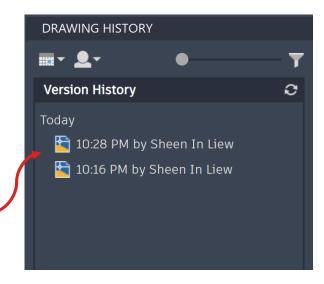

## **To access Drawing History:**

- (Ribbon Access) View tab > History panel > DWG History.
- <u>DWGHISTORY</u> command Opens the Drawing History palette

## **Other Commands/System Variables:**

- <u>DWGHISTORYCLOSE</u> Closes the Drawing History palette.
- DWGHISTORYSTATE Reports whether the Drawing History palette is open or closed.

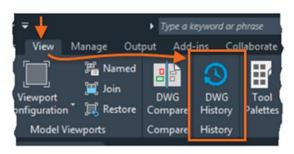

# Drawing History Support (Subscription Benefit)

- Users need to be signed in into their Autodesk Accounts to use this feature
- Supported Cloud Accounts
  - OneDrive
  - Dropbox
  - Box
  - Google Drive
- Version History capability defers depending on the storage providers.
- Cloud storage providers:
  - Sets the number of versions stored
    - Some providers create a version with every save
    - Some providers may tweak timing to reduce number of versions with frequent saves
  - Manages expiration dates
    - Most providers maintain versions for 30 Days
    - Some providers offer options for longer periods (e.g. 120 Days)

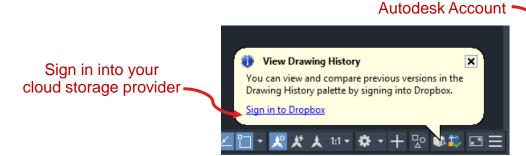

Sign in into your

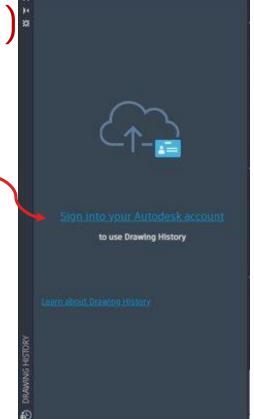

# Known limitations in Drawing History

- Maintenance users and users using AutoCAD from Suites family do not get support for DWG history.
- Dropbox support on DWG history not available professional accounts. (Paid personal accounts).
- Each Cloud Storage Provider has specific differences.
   Documented in <u>About Using Cloud Storage for Drawings</u>
- DWG history entitlement has to be assigned in Autodesk Account.

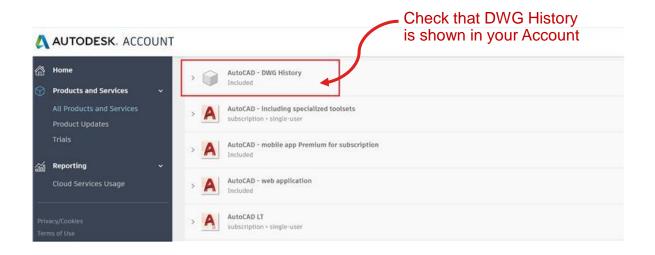

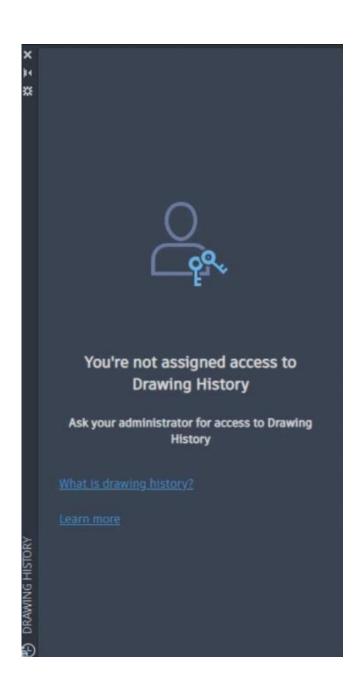

# **XREF** Compare

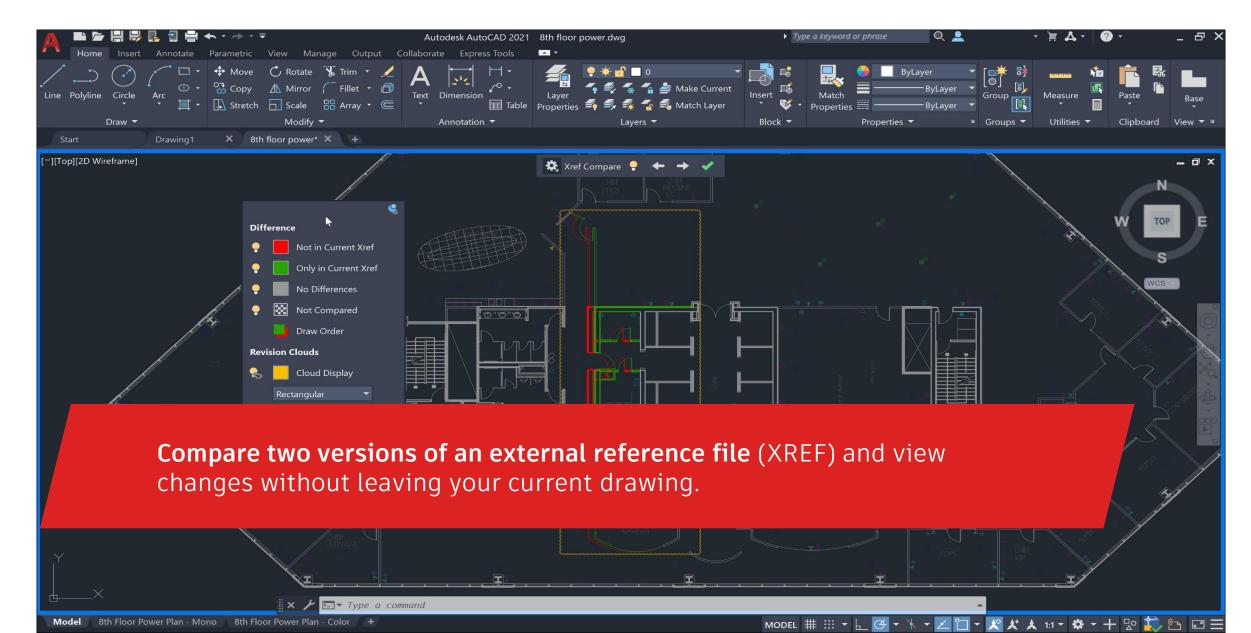

# **XREF** Compare

- Compare XREFs Attached to Current DWG
- Changes Are Highlighted Using Revision Cl
- XREF Changes Can Be Compared
  - Clicking Notification Balloon
  - External References Palette

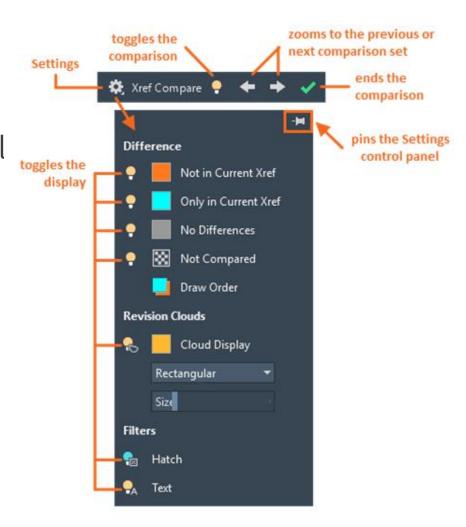

# **AutoLISP Improvements**

- Improvements To AutoLISP And DCL. These Improvements Include:
- Cross-Platform Development With Microsoft Visual Studio (VS) Code
  - Unicode Support
  - DCL Is Now Supported On Windows And Mac

### New Commands

MAKELISPAPP - Compiles one or more AutoLISP (LSP) source files into an application (VLX) file that can be distributed to users and protect your code.

## Changed Commands

VLISP - Displays the AutoLISP development environment.

## New System Variables

<u>LISPSYS</u> - Controls the default AutoLISP development environment started with the VLISP command.

# **AutoLISP Improvements**

- Improvements To AutoLISP And DCL. These Improvements Include:
- Cross-Platform Development With Microsoft Visual Studio (VS) Code
  - Unicode Support
  - DCL Is Now Supported On Windows And Mac

### New Commands

MAKELISPAPP - Compiles one or more AutoLISP (LSP) source files into an application (VLX) file that can be distributed to users and protect your code.

## Changed Commands

VLISP - Displays the AutoLISP development environment.

## New System Variables

<u>LISPSYS</u> - Controls the default AutoLISP development environment started with the VLISP command.

## **Graphics Performance Improvements**

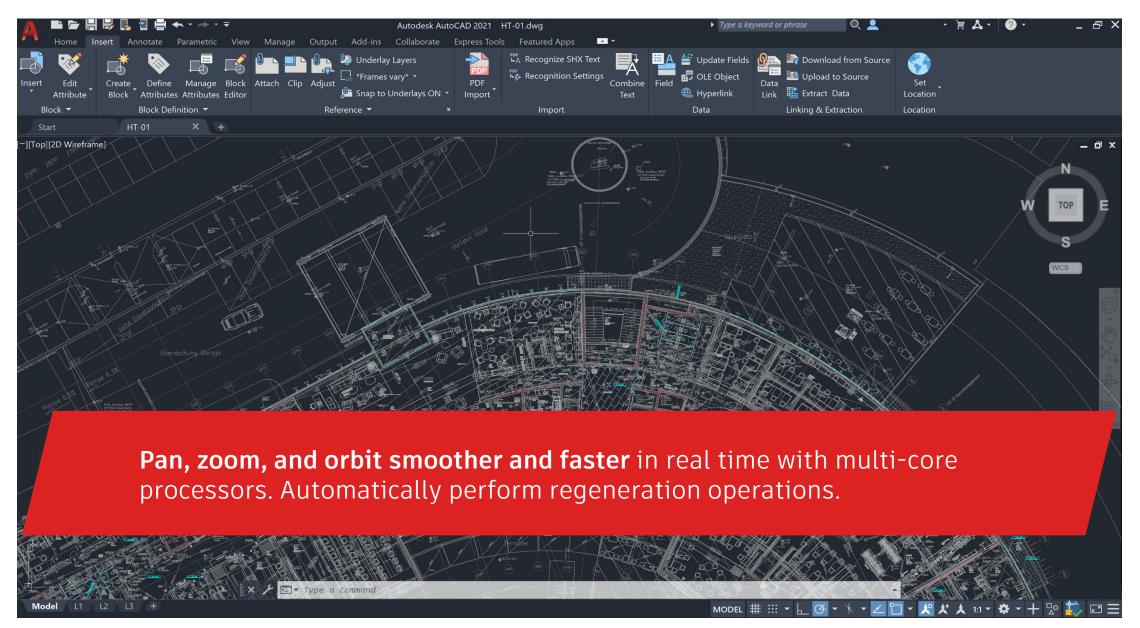

# Graphic Performance Enhancements

- Speed of panning and zooming in 2D has been enhanced
  - Takes advantage of objects with similar properties
  - Displays appropriate levels of detail at different levels of magnification.
- When panning and zooming in real time in 2D
  - AutoCAD-based products automatically perform regeneration operations as needed
  - Turn off the RTREGENAUTO system variable to prevent automatic regeneration
- Working with 3D models
  - Makes use of Multi-Core Processors
  - Significant improvement when using 3D Orbit, PAN, and ZOOM operations

AutoCAD on desktop

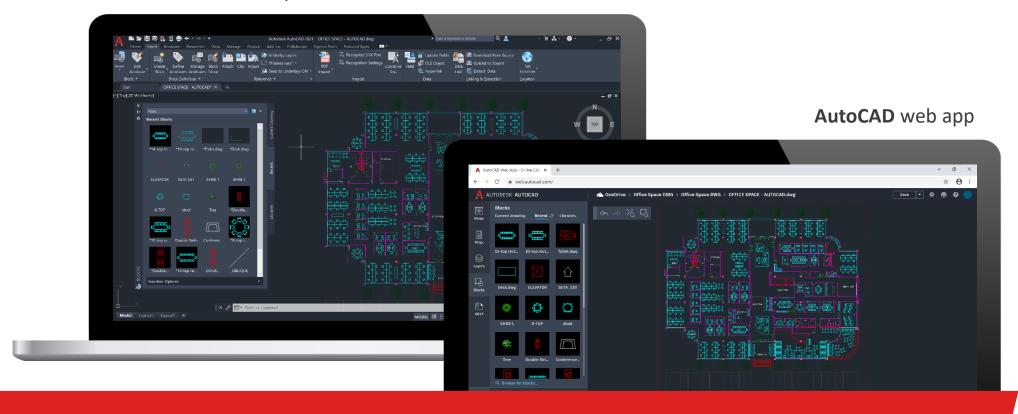

**Stay connected to your block content** – anytime, anywhere. Insert blocks efficiently from the Libraries tab on desktop or in the AutoCAD web app.

- "Other Drawings" renamed to "Libraries"
  - Drop-down list displays 5 most recently used libraries
- Libraries can be specified from
  - Specific folder
  - Drawing file
  - Block defined in a library drawing

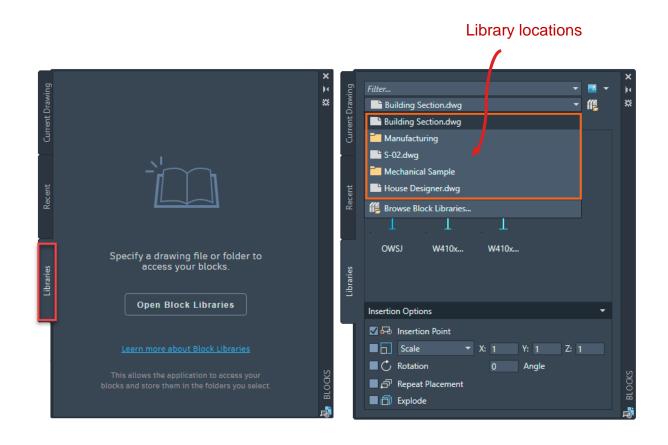

- Access to recent blocks and block library drawings from cloud storage
  - Access synchronized files from AutoCAD Desktop or AutoCAD Web App
- Users need to be signed in into their Autodesk Accounts
- Storage Providers:
  - Microsoft OneDrive
  - Dropbox
  - Box
  - Google Drive

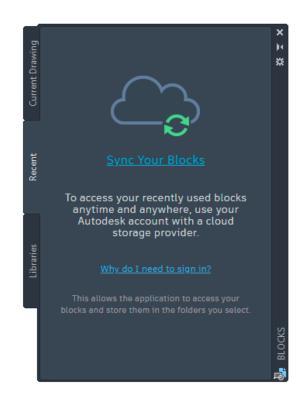

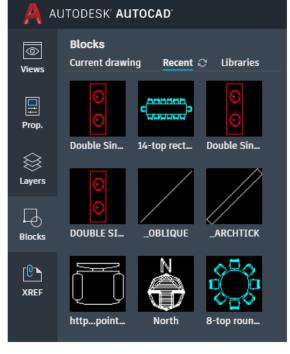

Blocks panel in the AutoCAD web app

- Specify a default location to synchronize Recent Blocks
  - Options → Files → Blocks Recent Folder Location
  - Cloud storage provider location is recommended

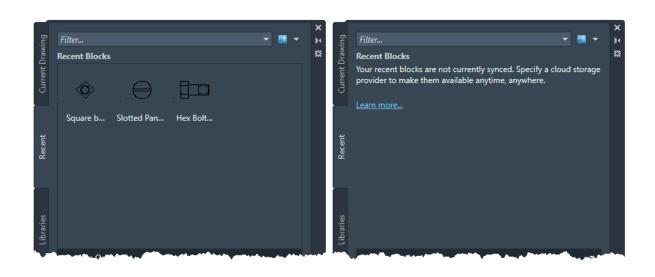

A Options Current profile: Rogue Drawing 1.dwg Files Display Open and Save Plot and Publish System User Preferences Drafting 3D Modeling Selection Profiles Search paths, file names, and file locations: ⊕.... Support File Search Path Browse.. ⊕.... Working Support File Search Path Add... ⊞.... Trusted Locations im Device Driver File Search Path Remove ⊕.... Project Files Search Path Move Up ± .... Customization Files Help and Miscellaneous File Names Move Down Text Editor, Dictionary, and Font File Names Print File, Spooler, and Prolog Section Names Set Current ⊕ Printer Support File Path ± ... Color Book Locations .... PDF Import Image Location ⊕ Data Sources Location ± .... Template Settings —⇒ C:\Users\Coccov\AppData\Roaming\Autodesk\AutoCAD 2021\R24.0\enu\RecentBlocks ± Tool Palettes File Locations image Authoring Palette File Locations OK Cancel Apply

Recent Blocks Folder location is specified here

### New Commands

-INSERTCONTENT - Inserts a drawing or block into the current drawing. This is similar to the -INSERT command.

### Changed Commands

- <u>BLOCKSPALETTE</u> Displays the Blocks palette, which you can use to insert blocks and drawings into the current drawing.
- -INSERT Inserts a drawing or block into the current drawing.

## New System Variables

 <u>BLOCKSRECENTFOLDER</u> - Sets the path where the recently inserted or created blocks are stored.

### Changed System Variables

BLOCKNAVIGATE - Controls the folder, file, and blocks that are displayed in the Libraries tab of the Blocks palette.

# AutoCAD on any device

Desktop, web, and mobile

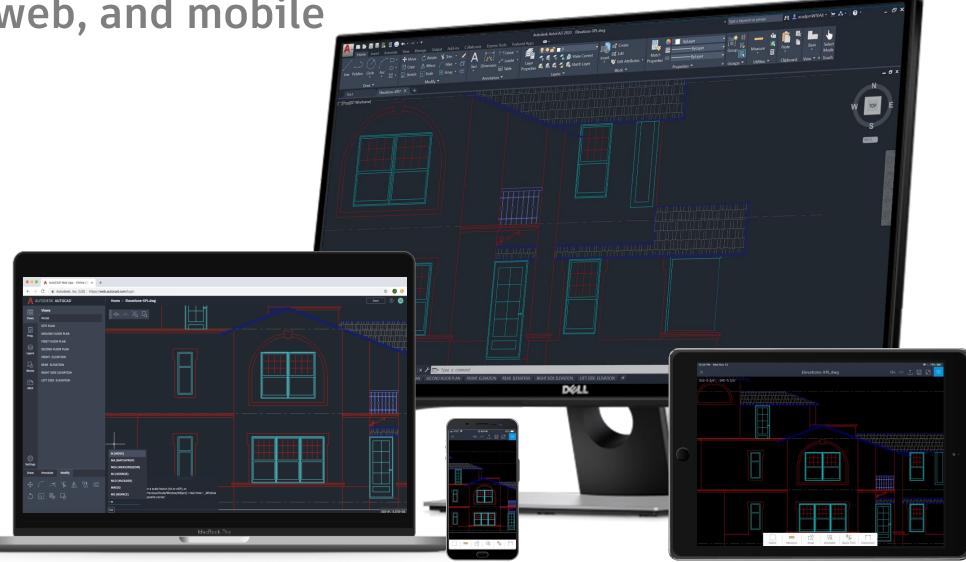

# The AutoCAD web app

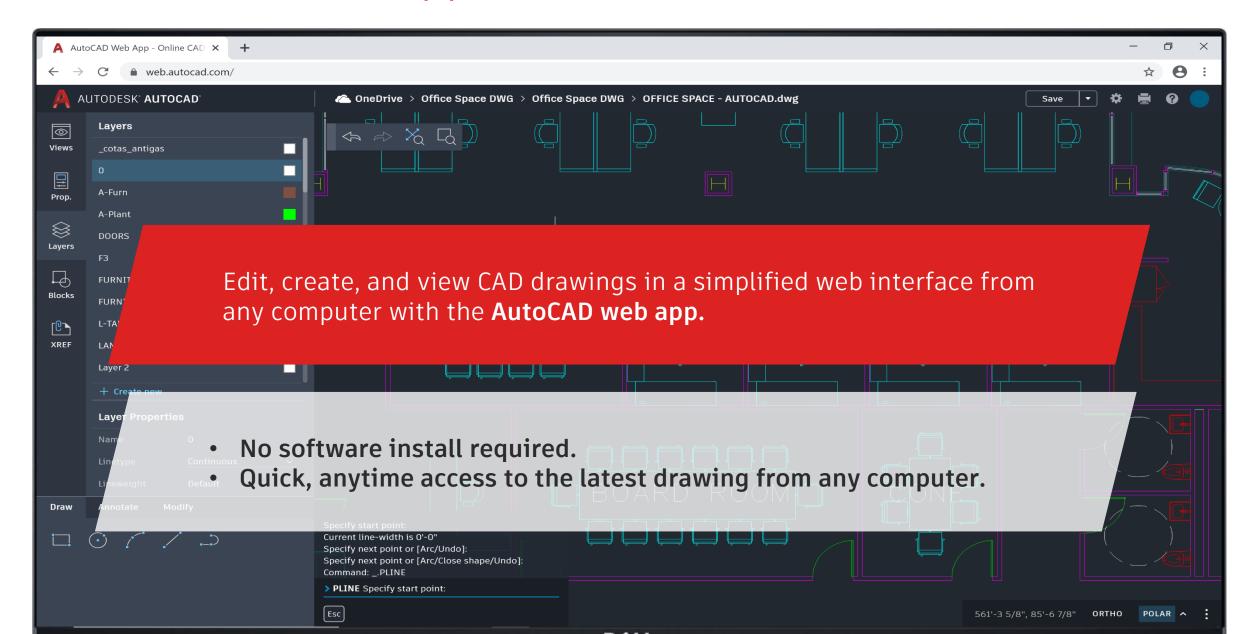

# The AutoCAD mobile app

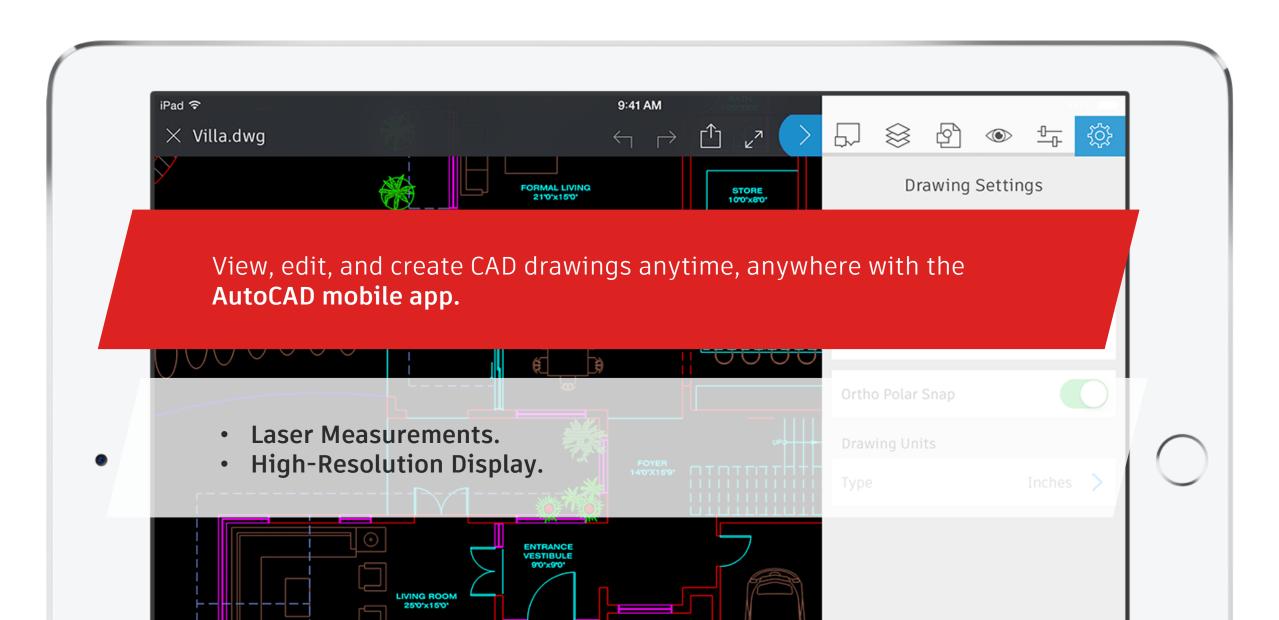

# XREFs in Multiple path

 Support XREFs in Multiple path in AutoCAD web and mobile. If the files are in the same storage provider, XREFs will be loaded.

## Plot to PDF

Plot to PDF is now available in Web & Mobile.

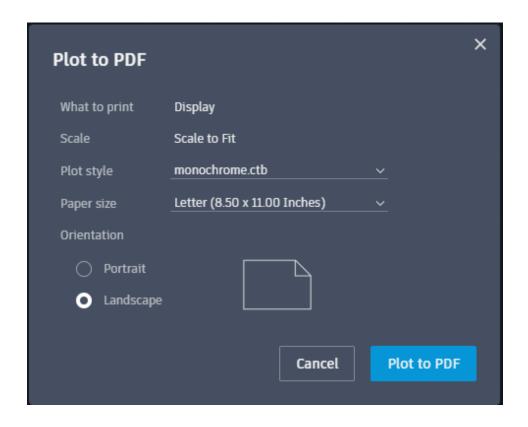

# Google Drive

Now you access and easily open your DWG files stored in Google Drive using the AutoCAD web app.

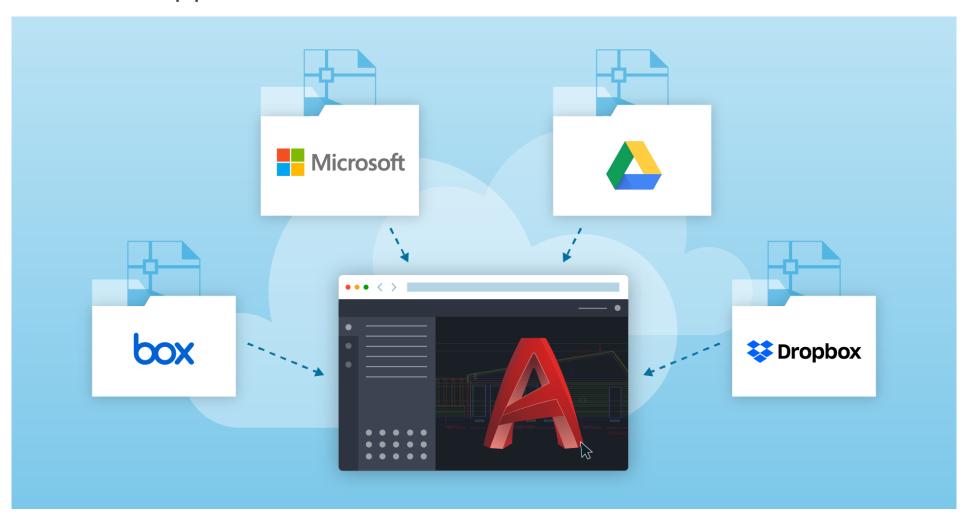

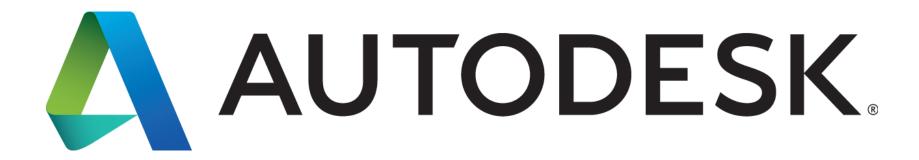

Autodesk is a registered trademark of Autodesk, Inc., and/or its subsidiaries and/or affiliates in the USA and/or other countries. All other brand names, product names, or trademarks belong to their respective holders. Autodesk reserves the right to alter product and services offerings, and specifications and pricing at any time without notice, and is not responsible for typographical or graphical errors that may appear in this document.